#### CBN – ISSN

## *ISSN Prácticas según plan Selección y registro Afiliados con mutual*

• CARGA DE ORDEN

- Ingresamos al módulo NUEVA ORDEN

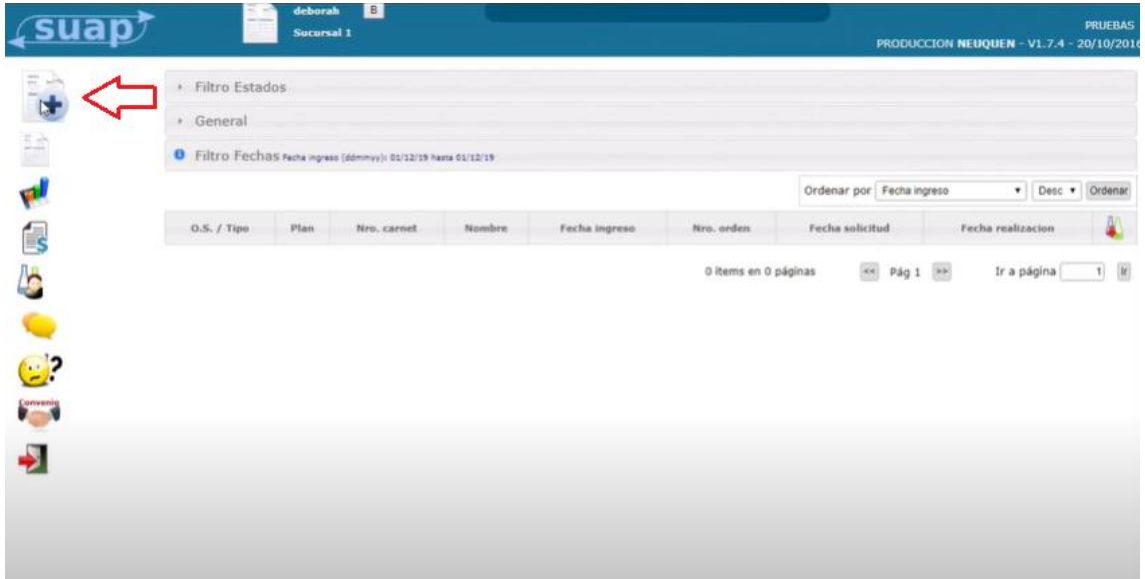

- Una vez que el sistema carga los datos del afiliado y seleccionamos el prescriptor. Es importante seleccionar correctamente la especialidad del prescriptor.

Podemos seleccionar el PLAN DE COBERTURA bajo el cual queremos hacer la carga inicial:

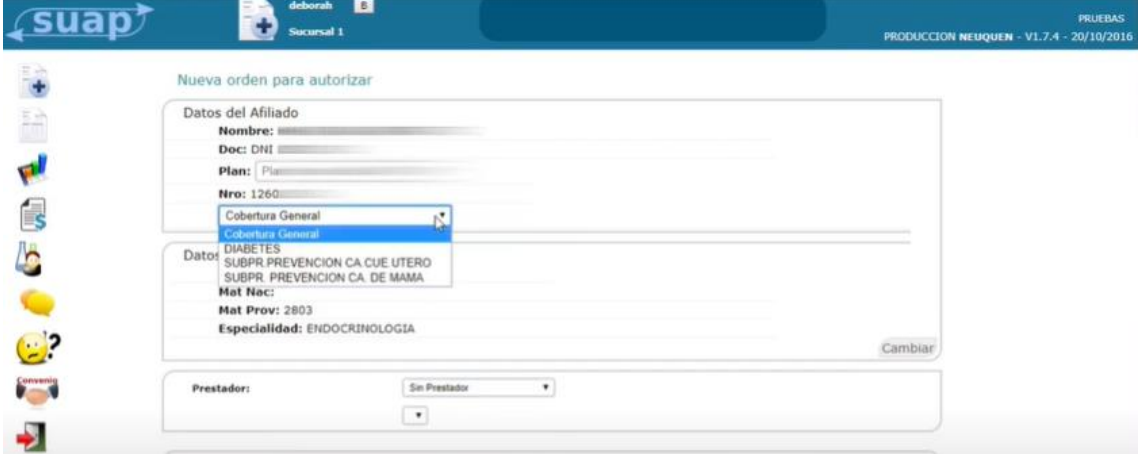

- Seleccionamos el prestador, verificamos especialidad y continuamos la carga de la orden normalmente:

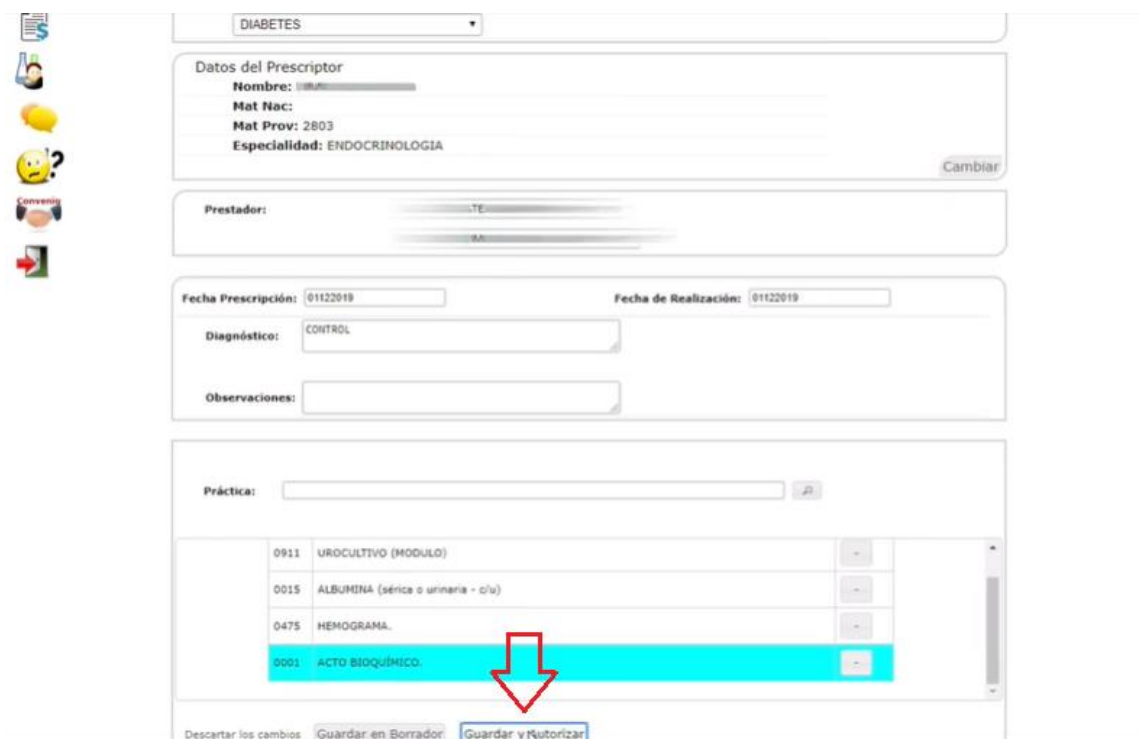

- Vemos el rechazo de la orden.

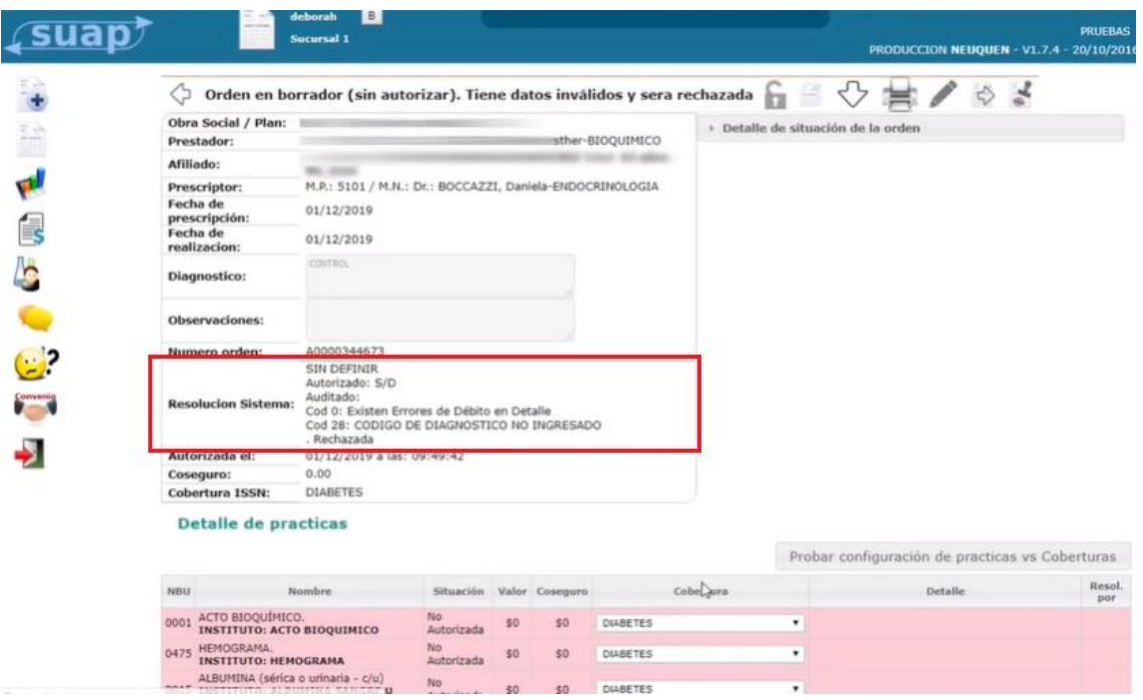

- El motivo es el plan de cobertura seleccionado para una de las prácticas. Podemos entonces seleccionar otro de la lista.

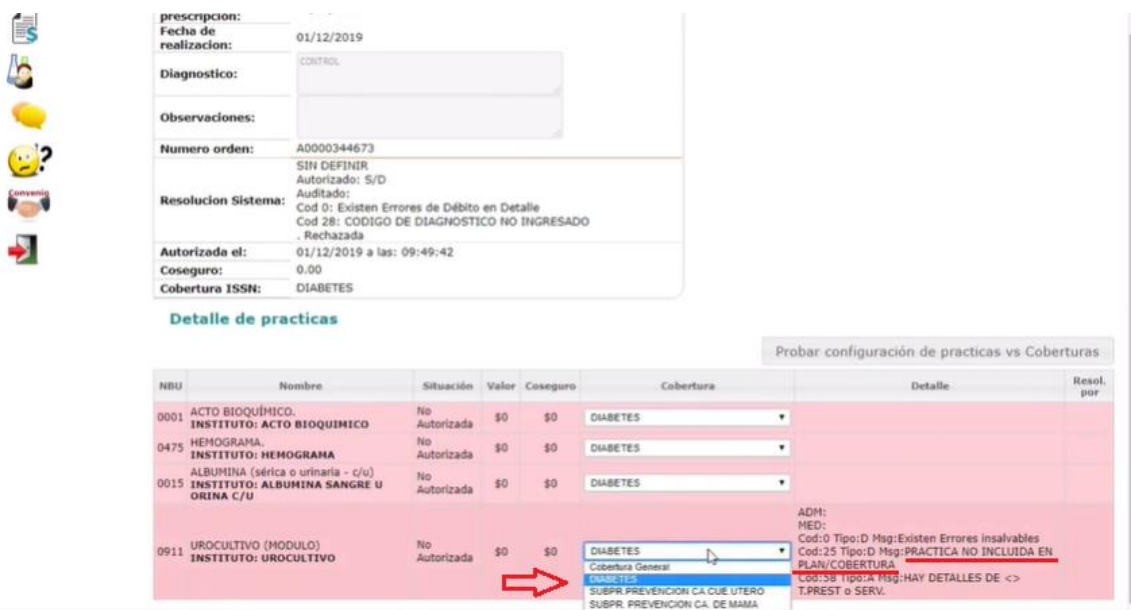

- IMPORTANTE: Para obtener respuesta del financiador apretar en "Probar configuración…"

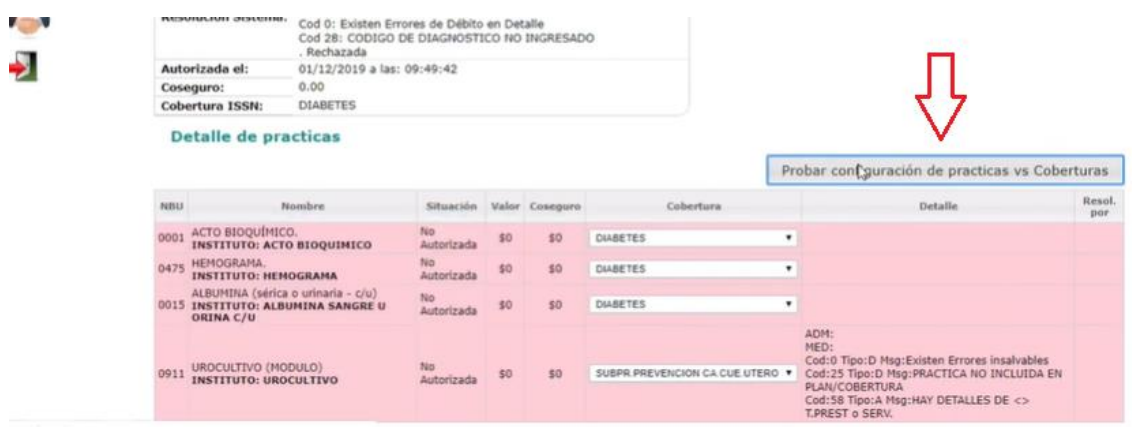

- Obtenemos respuesta: La práctica continúa rechazada. Podemos probar según corresponda utilizando el mismo mecanismo.

Seleccionamos otro plan y damos clic en "Probar configuración…"

l

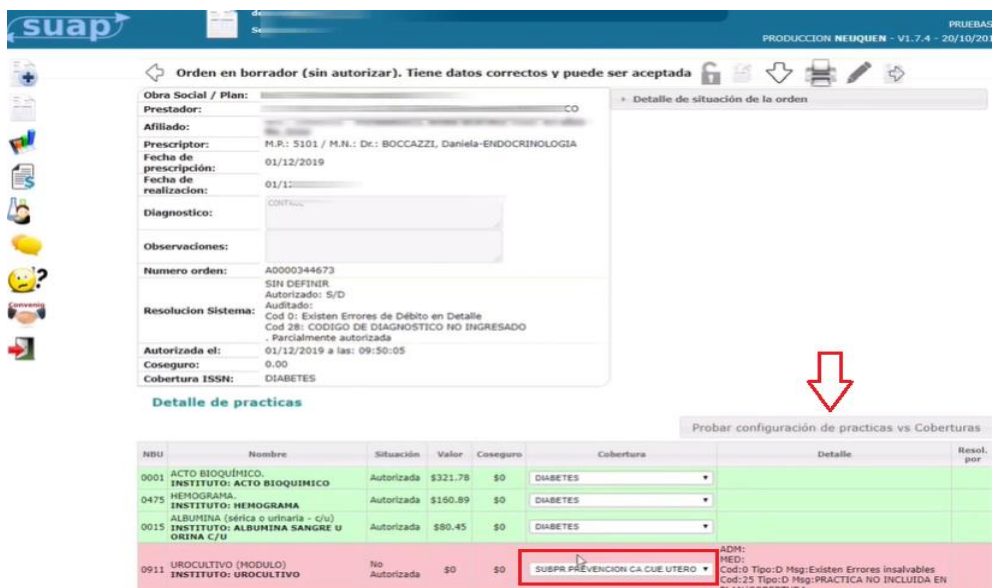

## - Enviamos y procesamos.

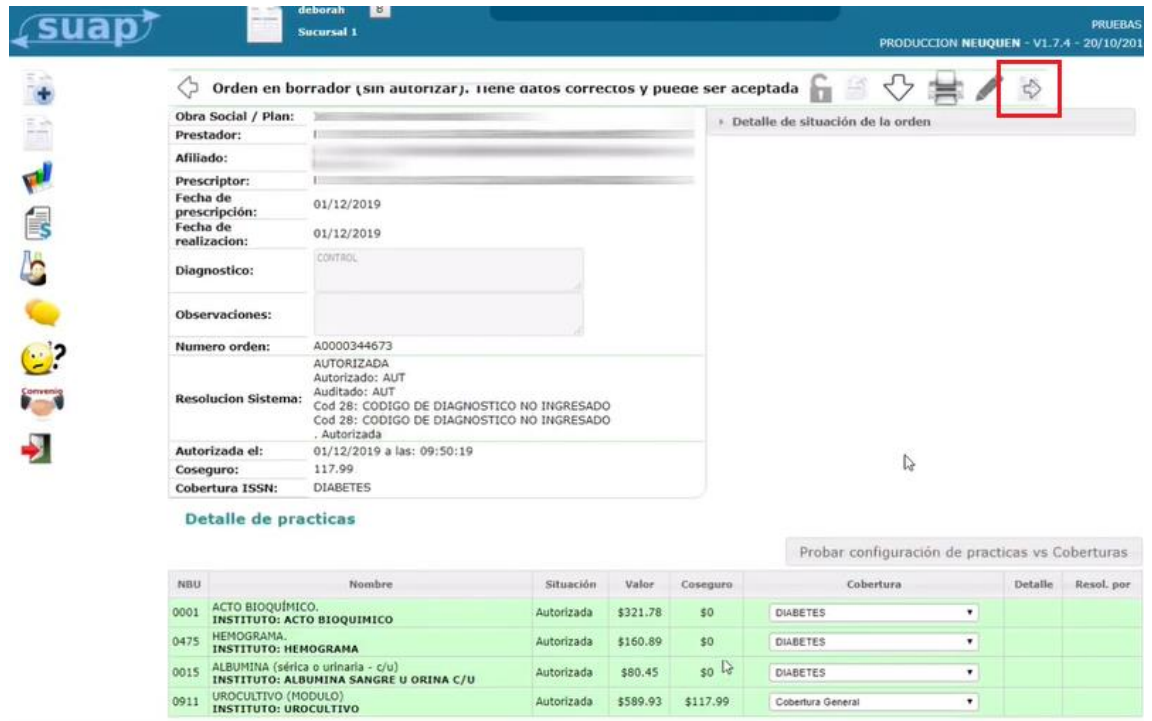

## - La orden queda autorizada:

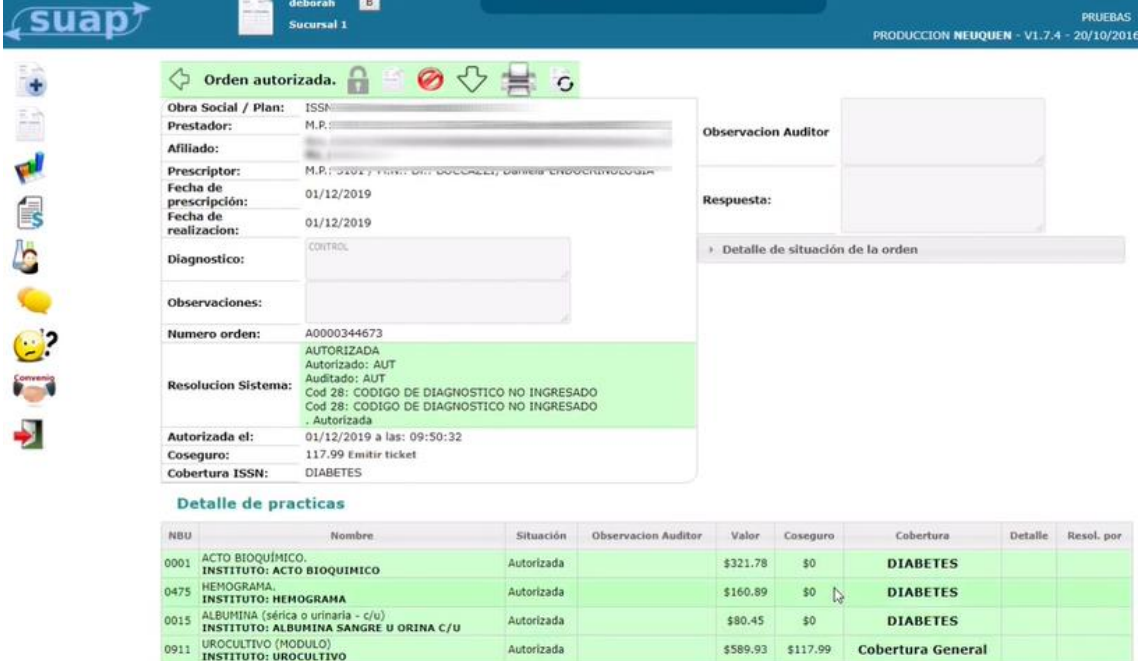

# • Afiliado/a con mutual

- Crear Nueva orden. En el apartado de afiliado seleccionamos el Plan de Cobertura General.

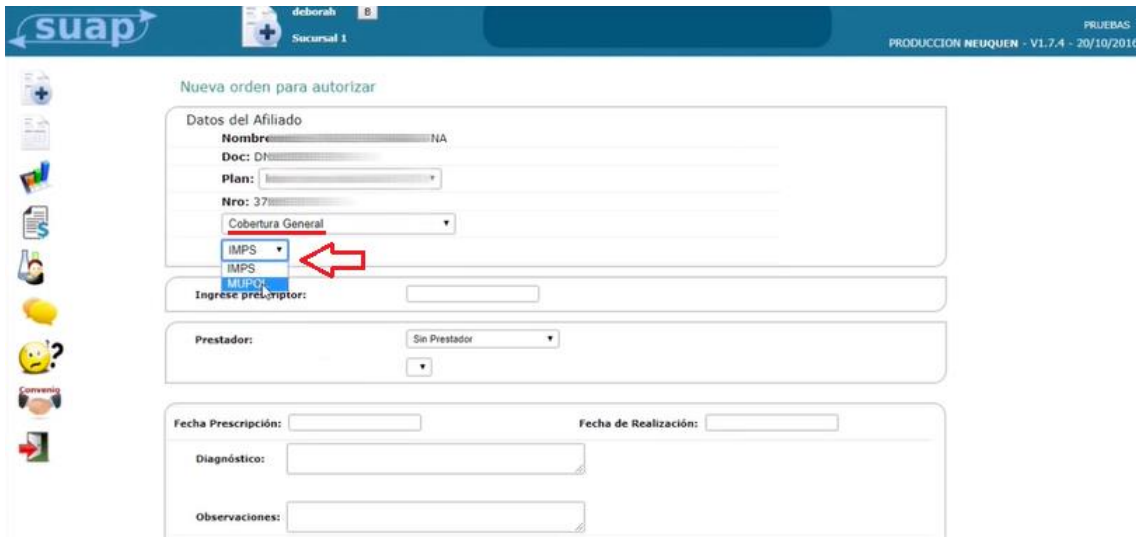

- Continuamos la carga de la orden normalmente:

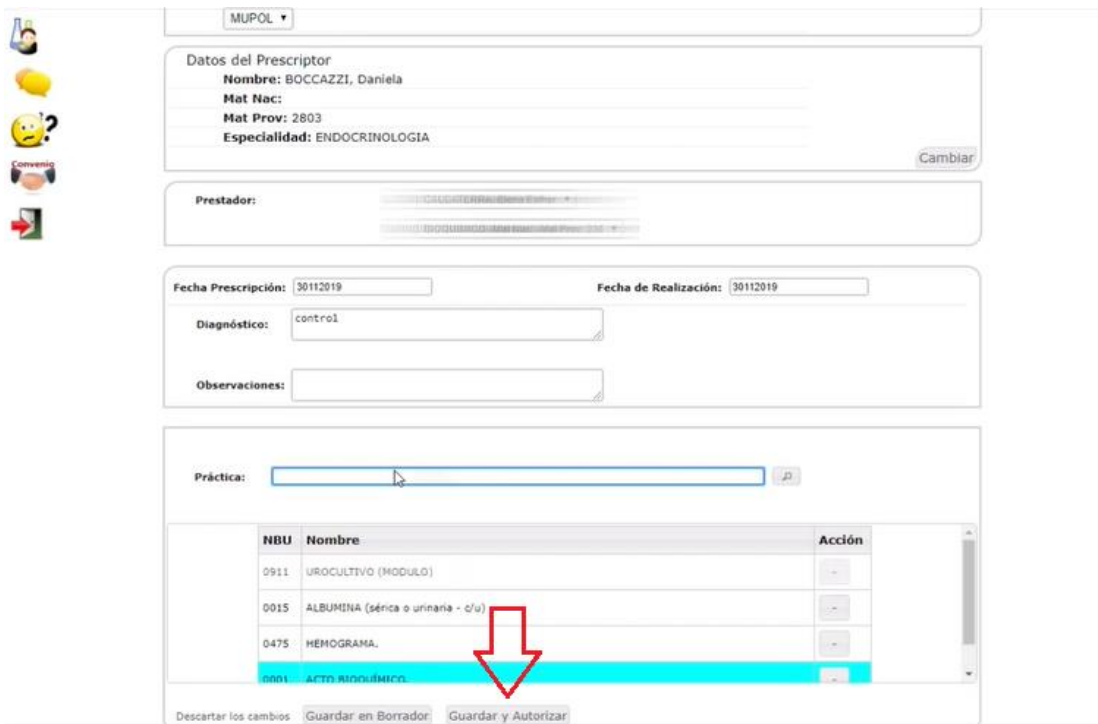

- Veremos el apartado de Mutual ISSN:

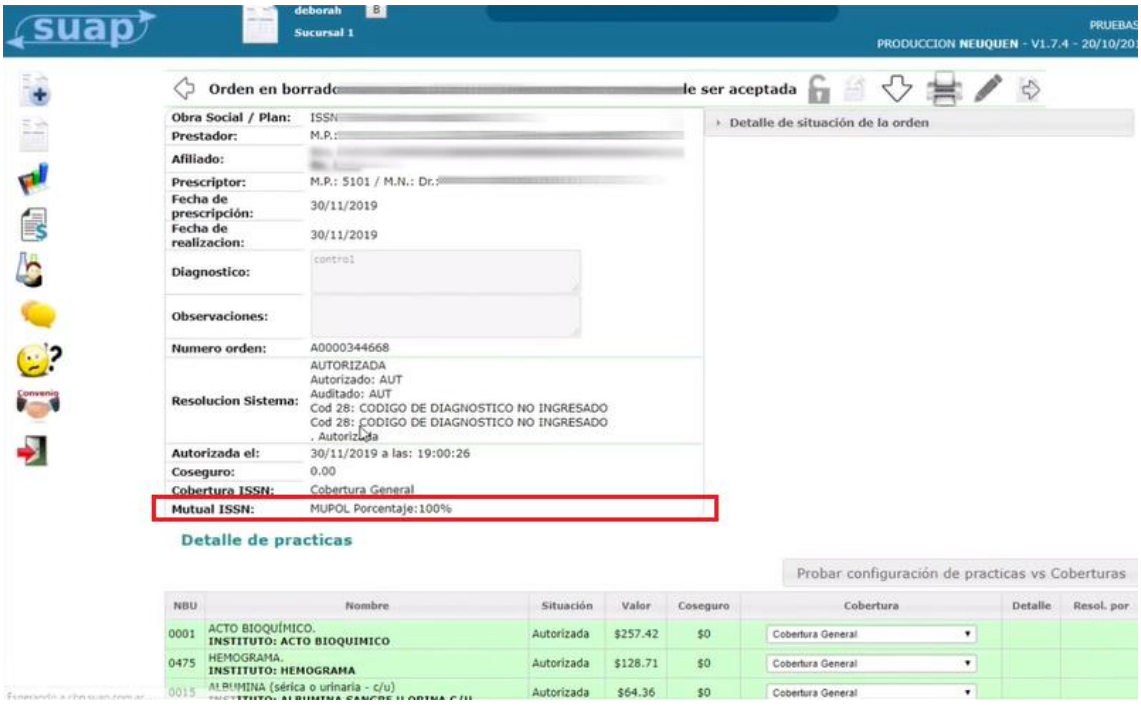

- Verificamos el comprobante:

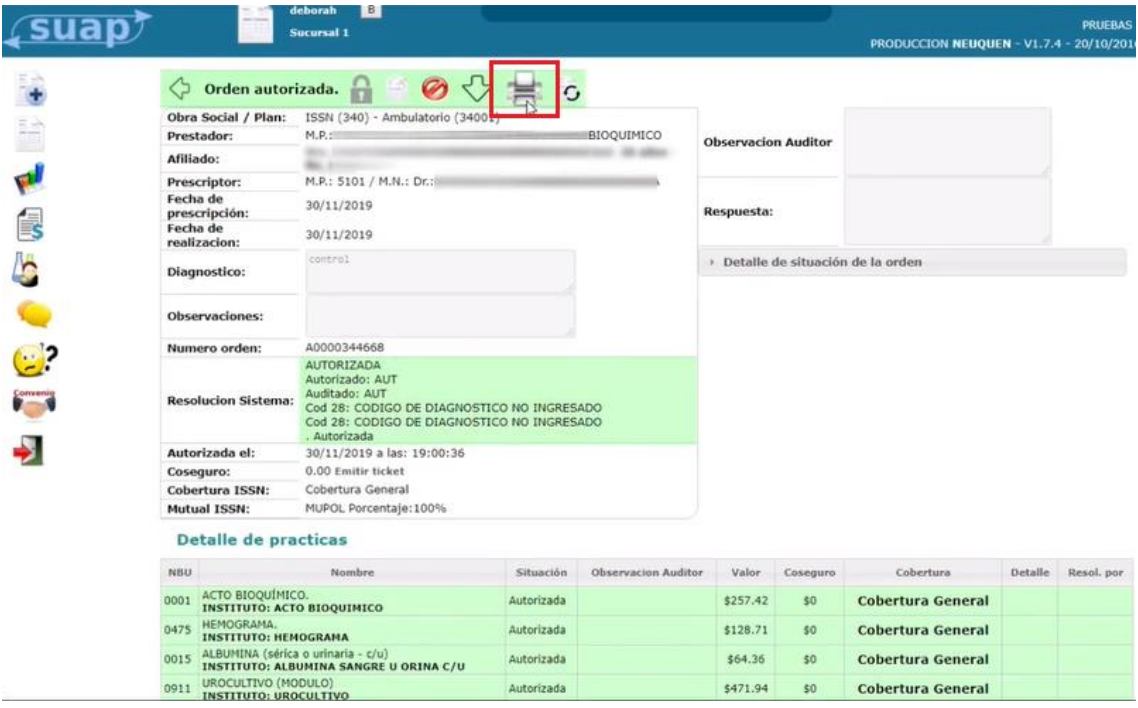

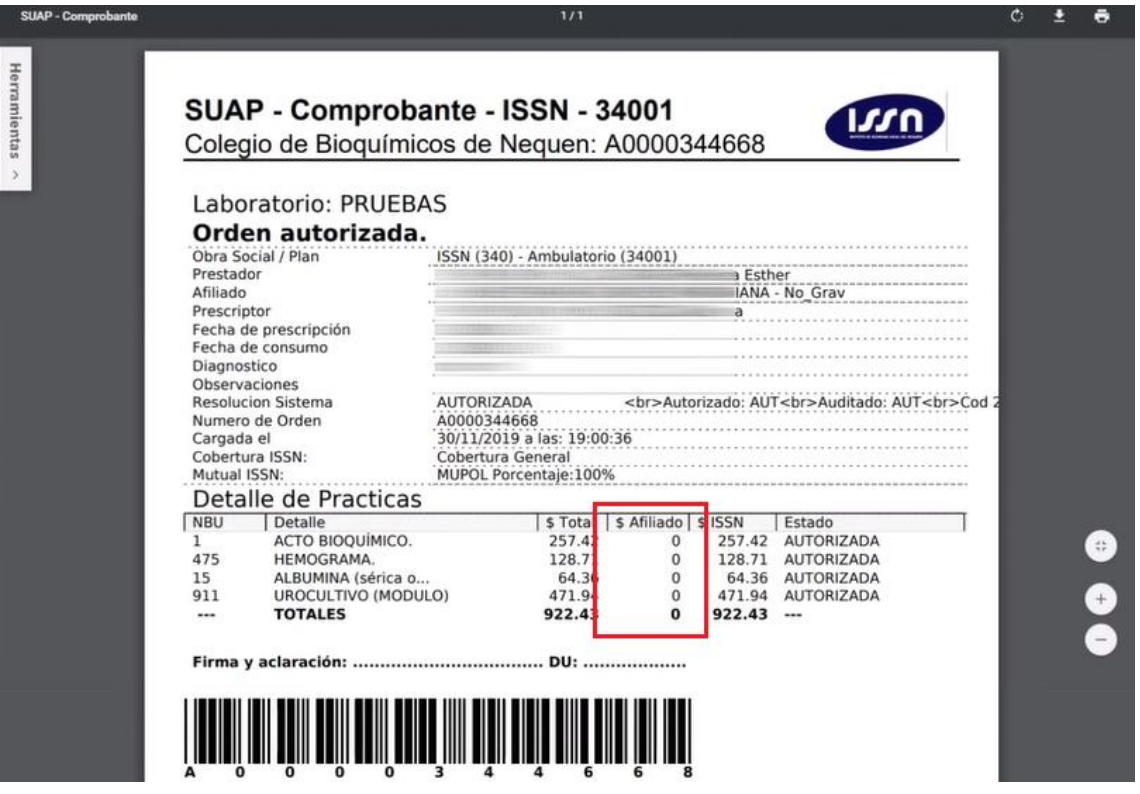

- Si seleccionamos el plan PROGRAMA DISCAPACIDAD el procedimiento es igual:

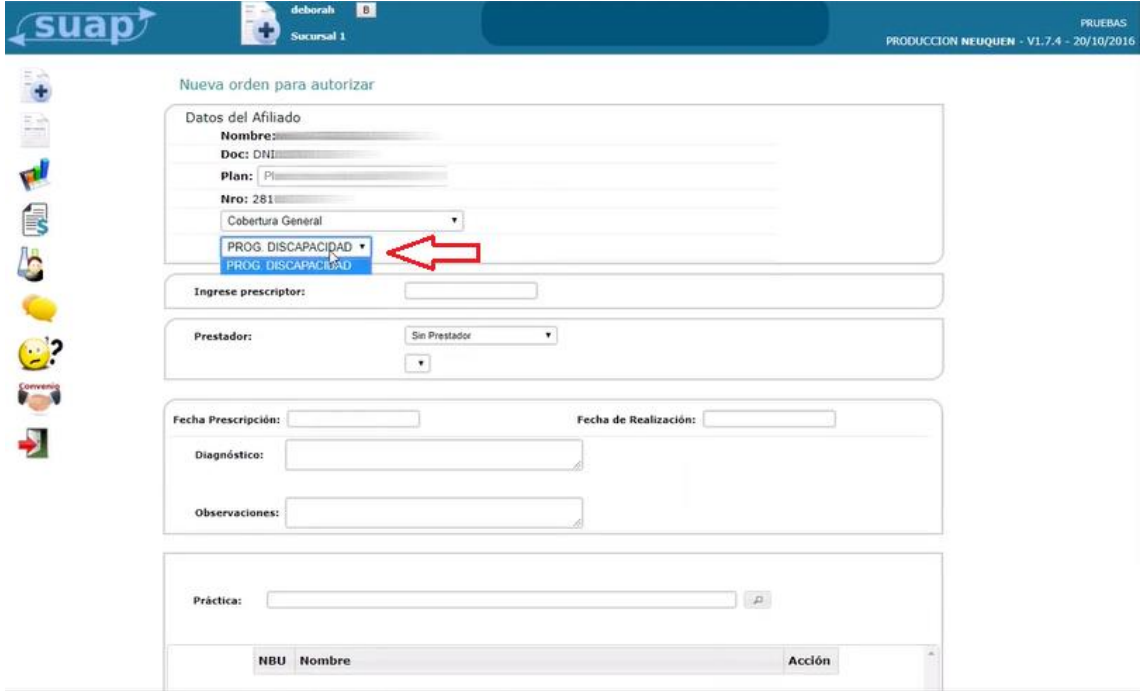

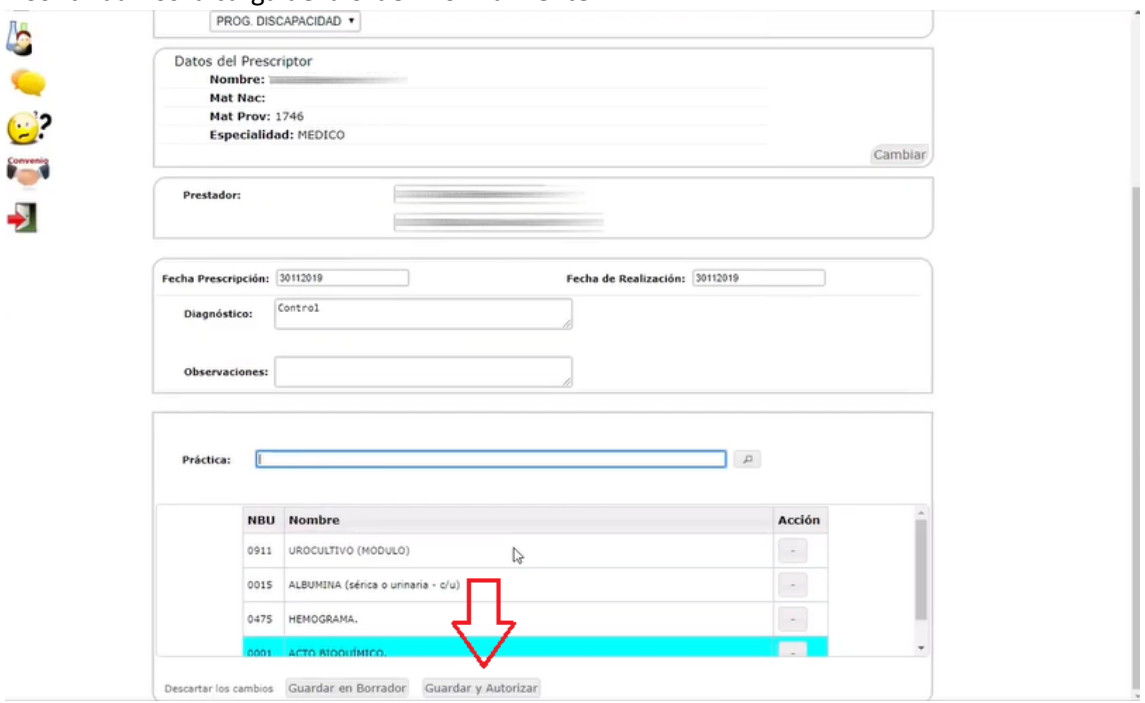

#### - Continuamos la carga de la orden normalmente:

- Veremos el apartado de Mutual ISSN:

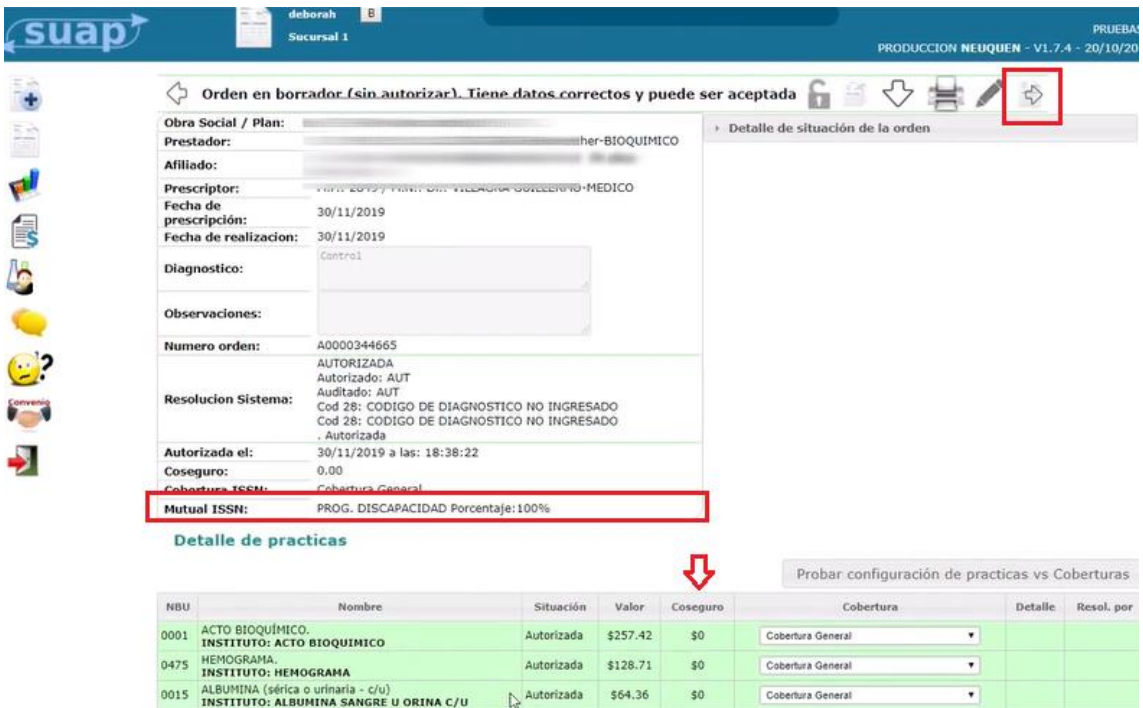

#### - Verificamos el comprobante:

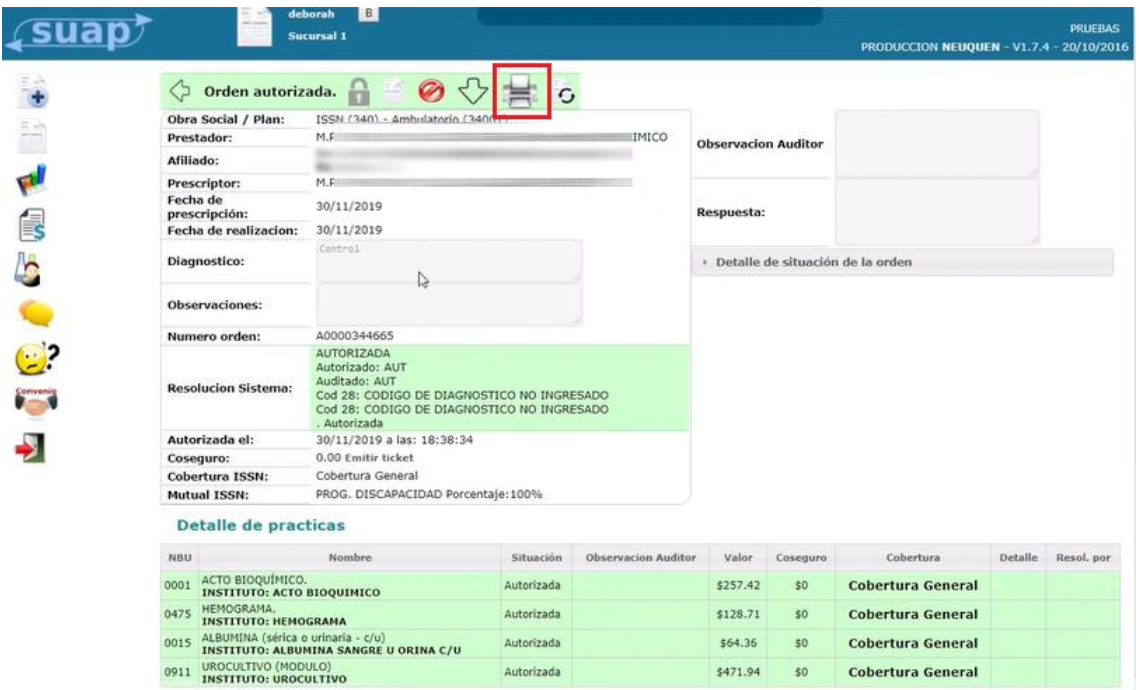

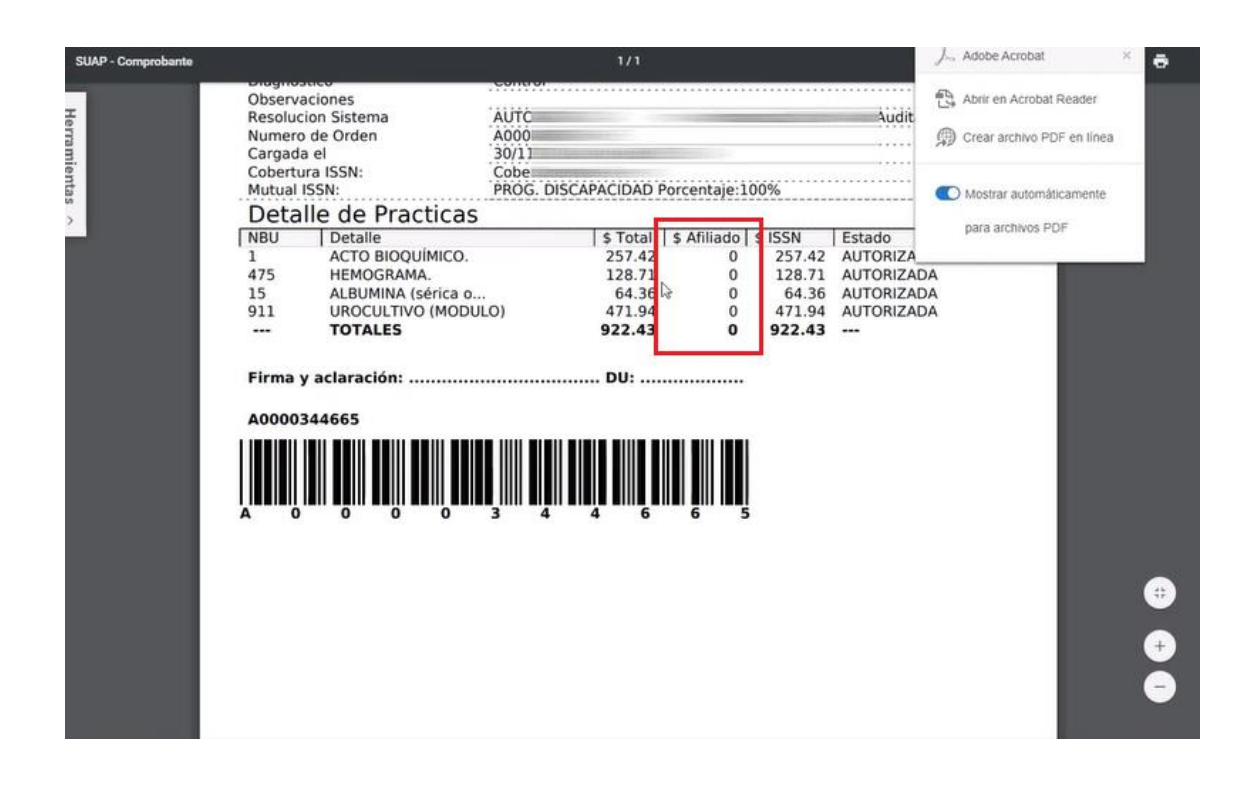